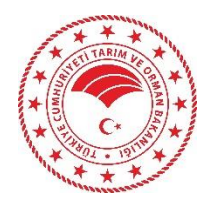

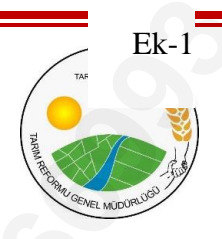

# TARIMSAL AMAÇLI ÖRGÜTLERİN DERECELENEDİRİLMESİ BAŞVURU KILAVUZU Ek-1 **2566993338 - 2566993338 - 2566993338 - 2566993338 - 2566993338 - 2566993338 - 2566993338 - 2566993338 - 2566993338 - 2566993338 - 2566993338 - 2566993338 - 2566993338 - 2566993338 - 2566993338 - 2566993338**

(Kooperatifler ve Islah Amaçlı Birlikler İçin)

# **KOOPERATİF VE ISLAH BİRLİKLERİ İÇİN (TÜZEL KİŞİ)**

# **DERECELENDİRME SİSTEMİNE GİRİŞ VE BAŞVURU KILAVUZU**

### **SİSTEME GİRİŞ**

- **1.** Kooperatifler ve Islah Amaçlı Hayvan Yetiştirici Birlikleri burada yer aldığı şekliyle başvuru yapabilirler.
- **2.** Başvuru yapılabilmesi için **elektronik imzaya** sahip olunması gerekir.
- **3.** https://todes.tarimorman.gov.tr adresini tarayıcınıza girdikten sonra Tarımsal Amaçlı Örgütlerin Derecelendirilmesi uygulama sayfası gelecektir.

Giriş sayfasında süreç ile alakalı duyurular alanı yer alır. Görüntülenmek istenen ilgili duyurunun üzerine tıklanarak detayı görüntülenebilir ve eğer bir dosya yüklenmiş ise ilgili dosya bu alandan indirilebilir.

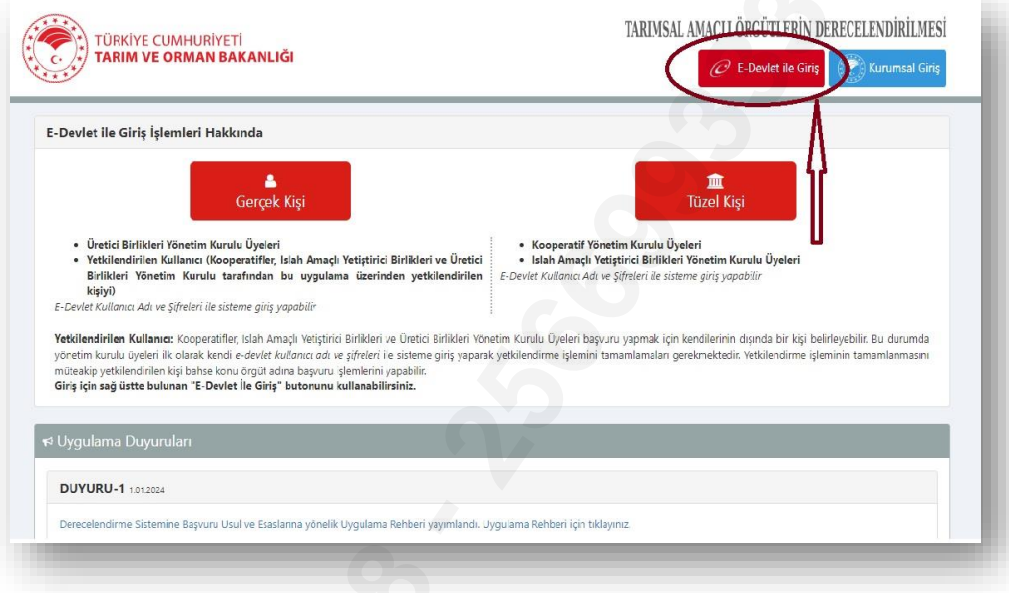

**4.** Başvuru yapmak ve Temsilci Yetkilendirmek isteyen Kooperatif ve Yetiştirici birliklerinin Mersis üzerinde tanımlı olan yetkilisi **Tüzel Kişi** girişi yaparak sisteme girer.

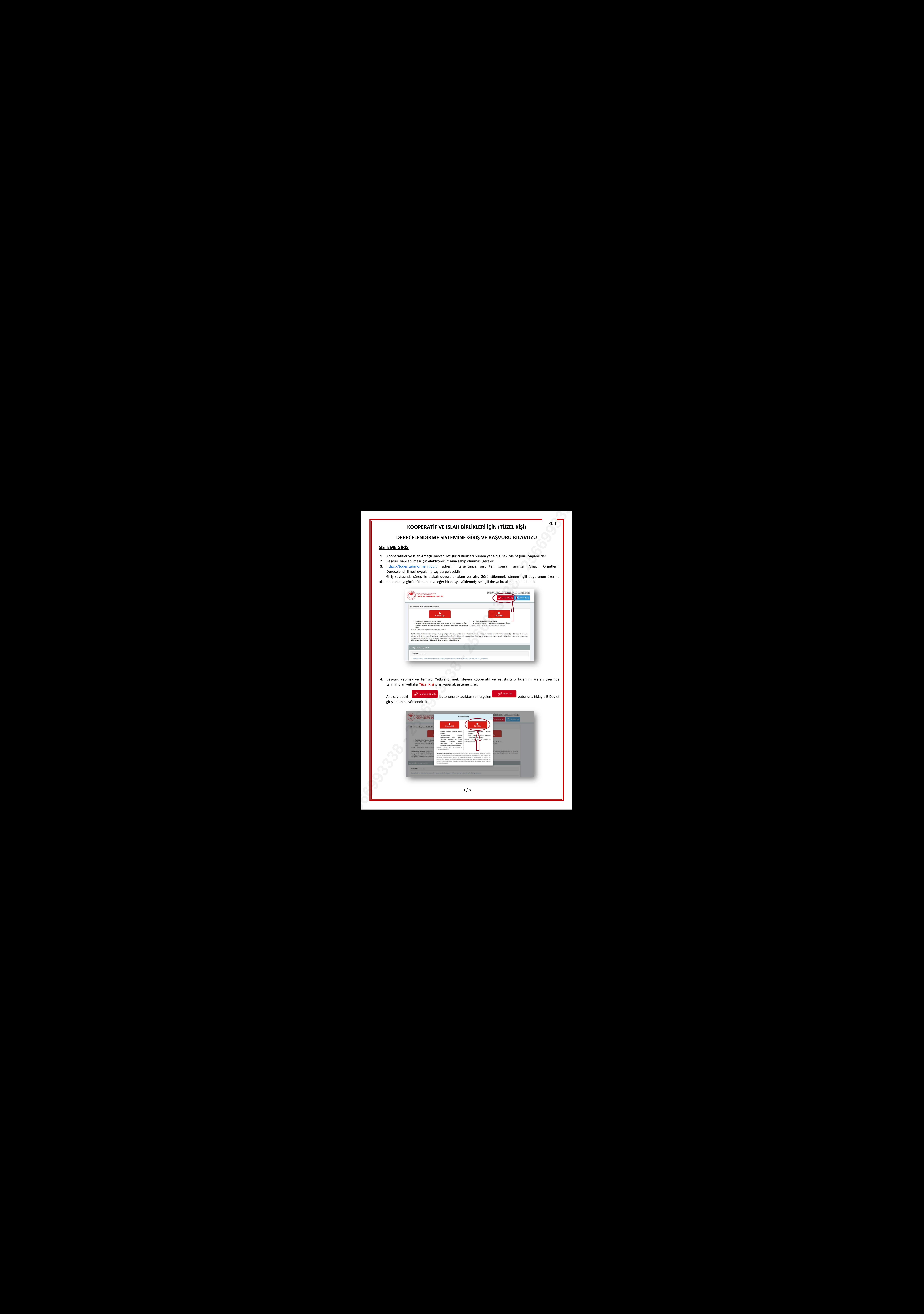

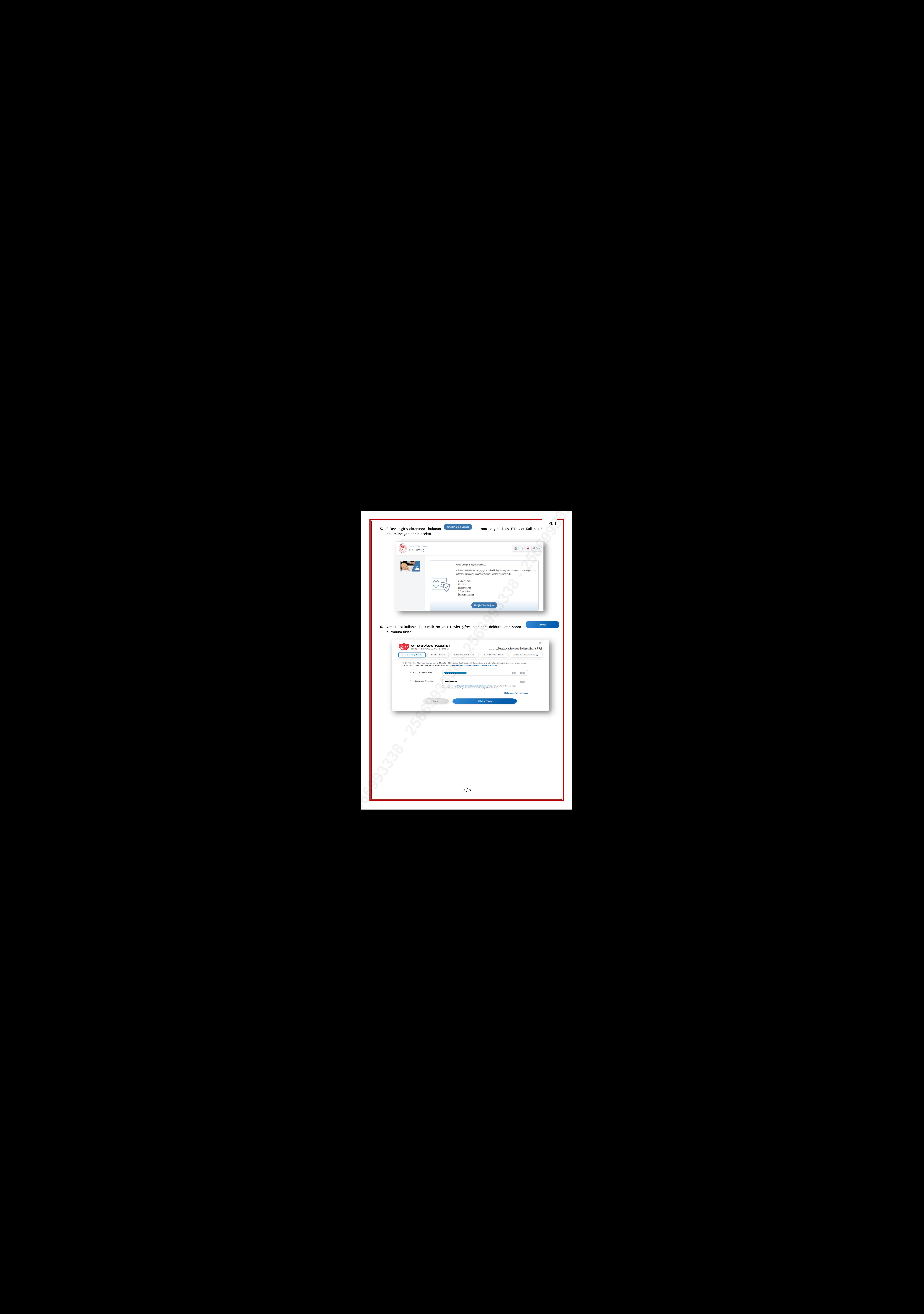

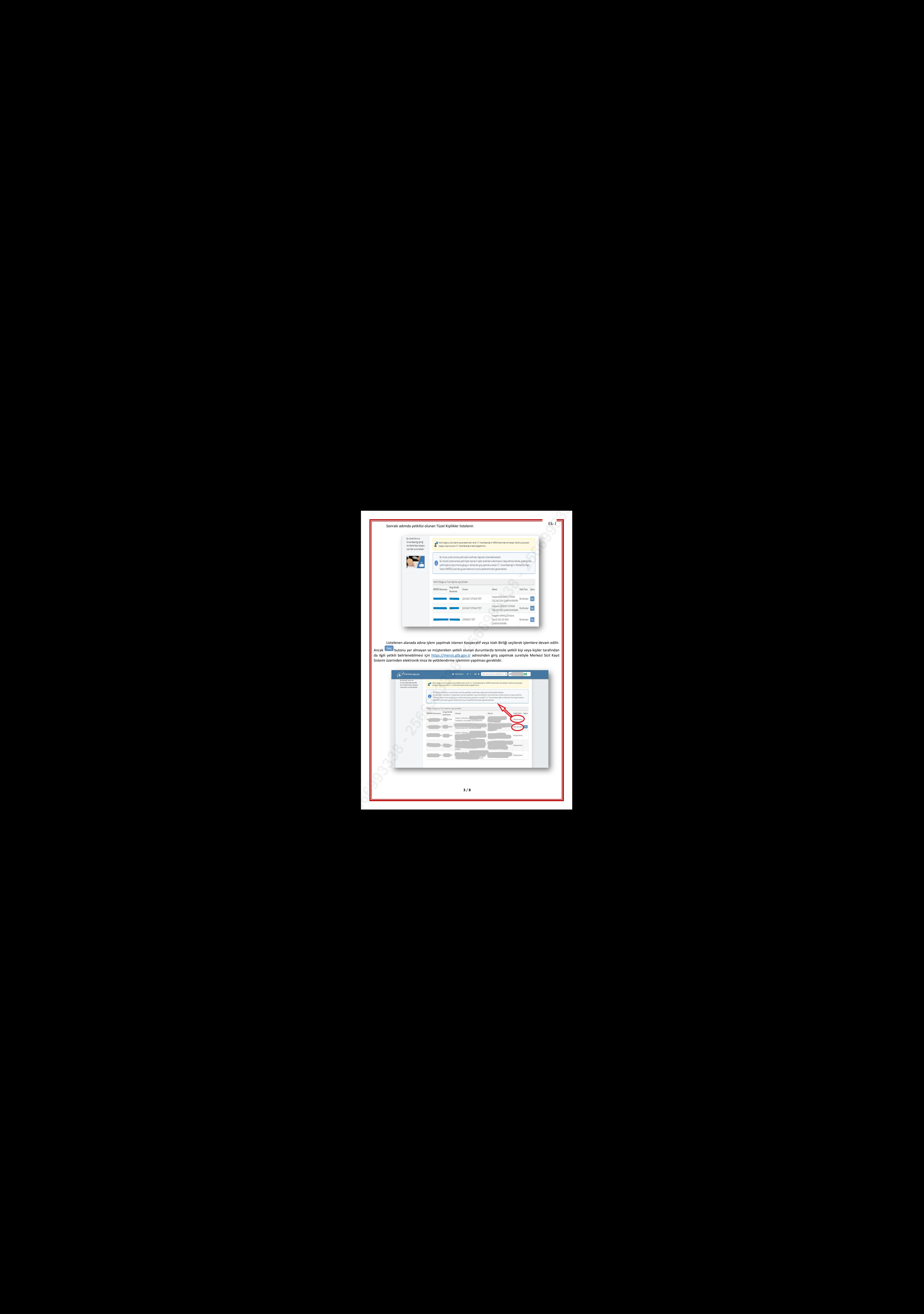

Listelenen alanada adına işlem yapılmak istenen Kooperatif veya Islah Birliği seçilerek işlemlere devam edilir.

Ancak Seç butonu yer almayan ve müştereken yetkili olunan durumlarda temsile yetkili kişi veya kişiler tarafından da ilgili yetkili belirlenebilmesi için https://mersis.gtb.gov.tr adresinden giriş yapılmak suretiyle Merkezi Sicil Kayıt Sistemi üzerinden elektronik imza ile yetkilendirme işleminin yapılması gereklidir.

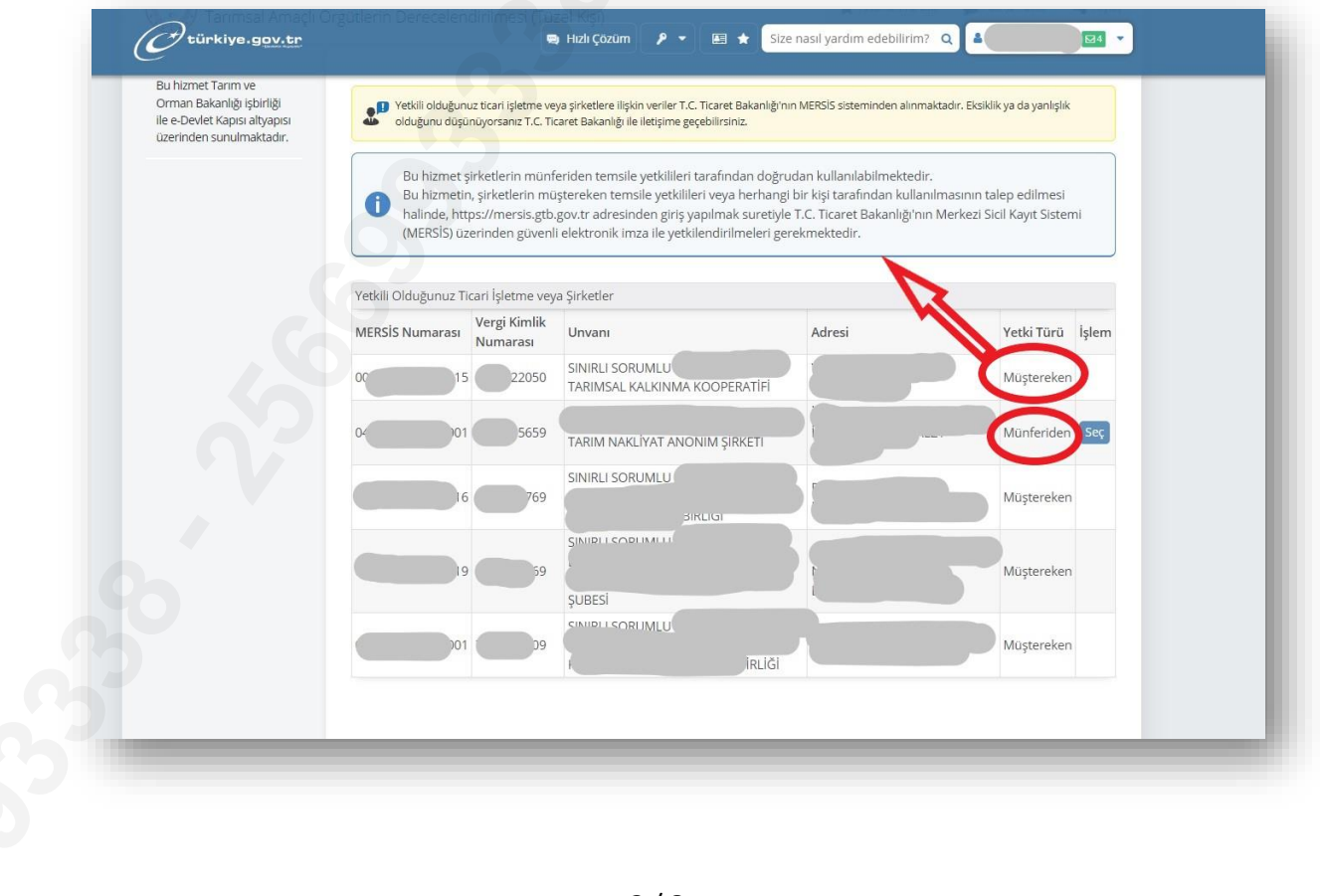

**7.** Yetkilendirme işleminin yapılmasını müteakip girişe yetkili kişi tarafından **butonu ile seçilir ve ayaşıdaki**ki gibi bir sayfa açılır.

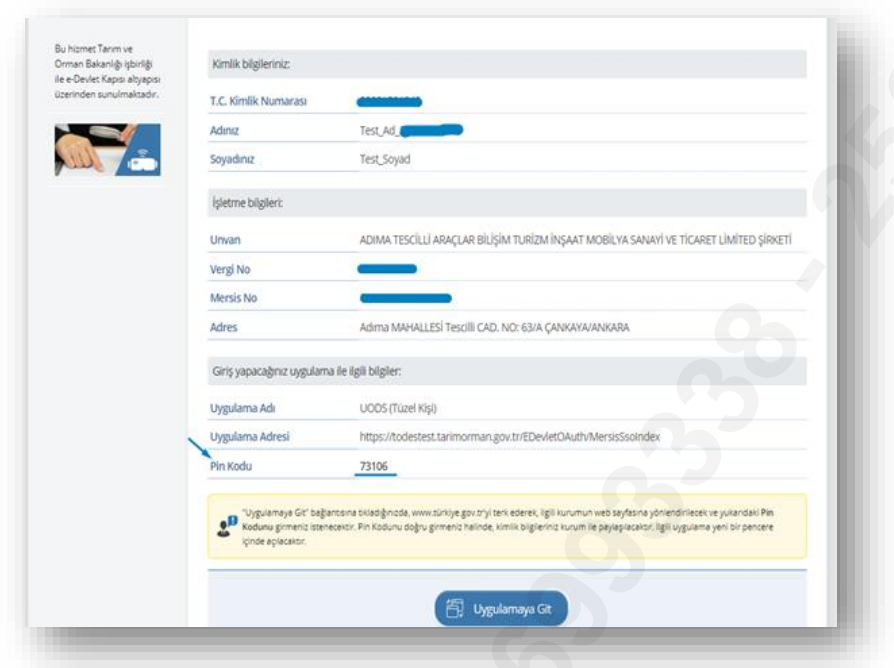

Bu alanda seçilen Tüzel Kişi yetkilisinin kimlik bilgileri, işletme bilgileri ve giriş yapılacak uygulama ile ilgili bilgiler yer alır. Giriş yapacağınız uygulama ile ilgili bilgiler kısmındaki Pin Kodu sürelidir. Bu yüzden kopyalanarak

butonuna tıklandıktan sonra gelen aşağıdaki alana hemen girilmesi gerekir.

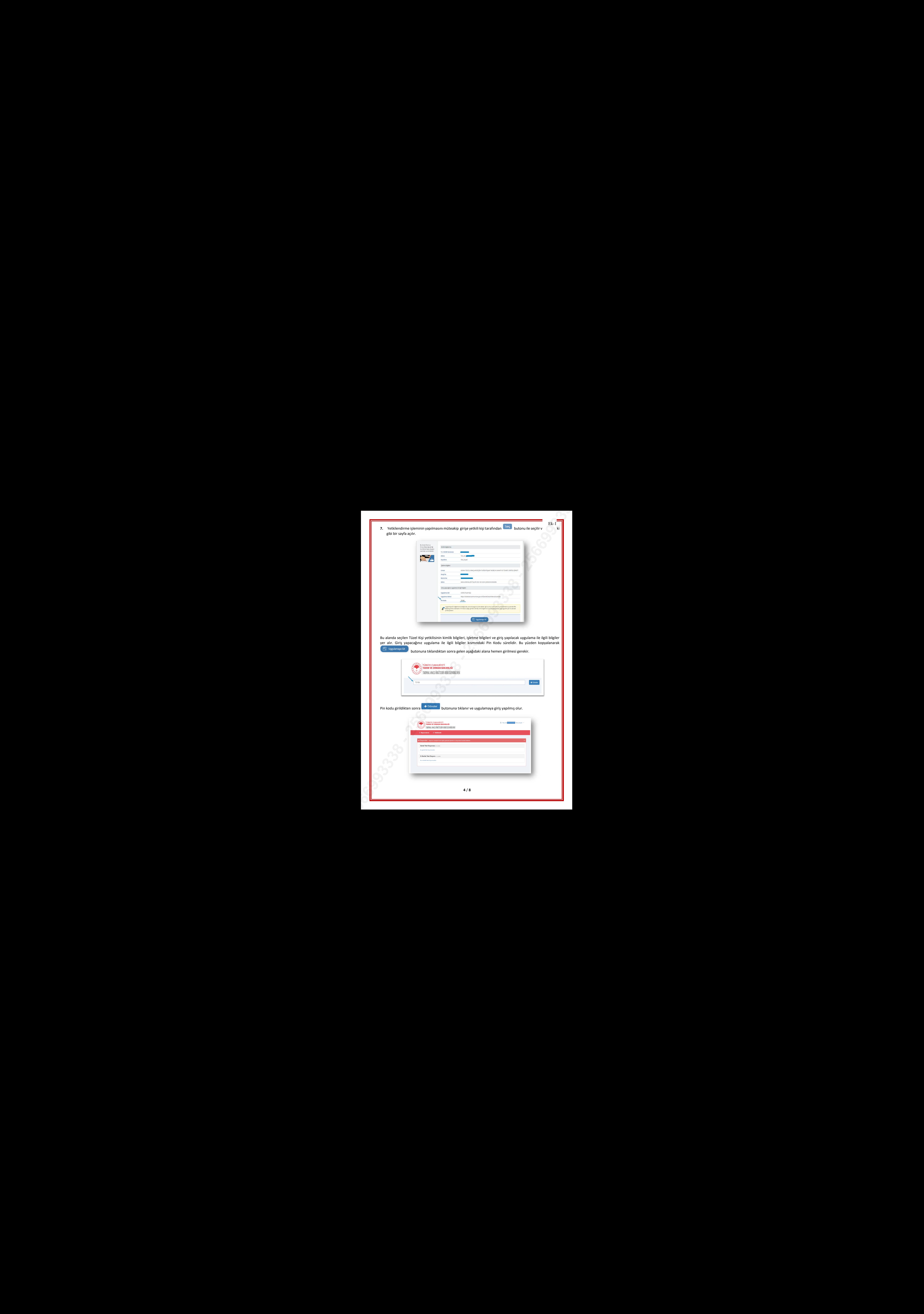

## **SİSTEME BAŞVURU**

**1.** Giriş yapıldıktan sonra aktif duyuruların listelendiği ekran görüntülenir. Duyurunun üzerine tıklanarak duyuru detayı görüntülenir.

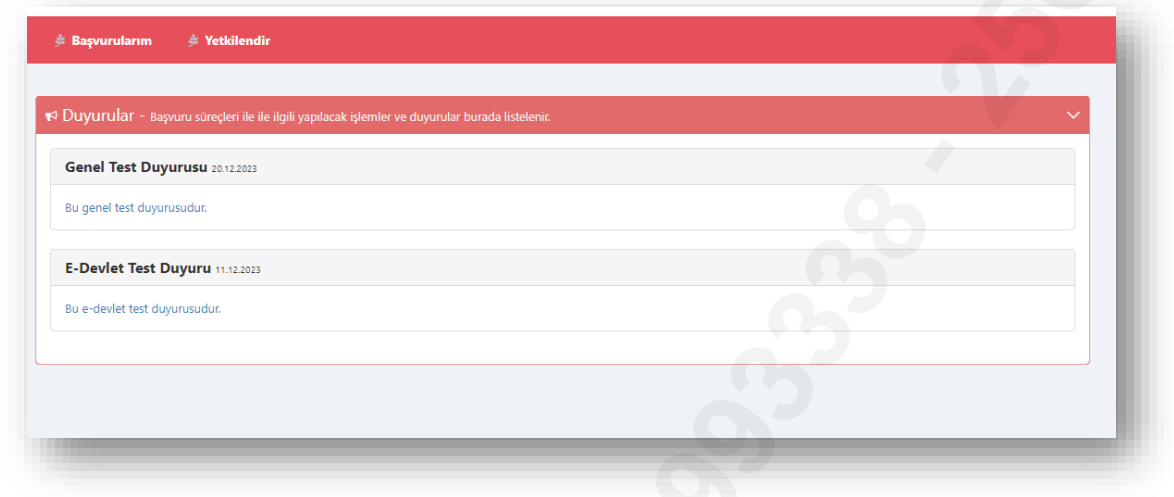

**2.** Başvurularım **ada Eleven Başvurularım** butonuna ana sayfası üzerinde bulunan **butonuna** butonuna tıkladıktan sonra Örgüt Başvuru alanına yönlendirilir. Başvuru süreci devam ediyorsa "**Yeni Başvuru**" ve başvuru yapılmışsa başvuruların listesinin görüntülendiği ekran açılır. "**İşlemler**" butonuna tıklandığında ilgili başvuru üzerinde yapılabilecek işlemlerin butonu görüntülenir.

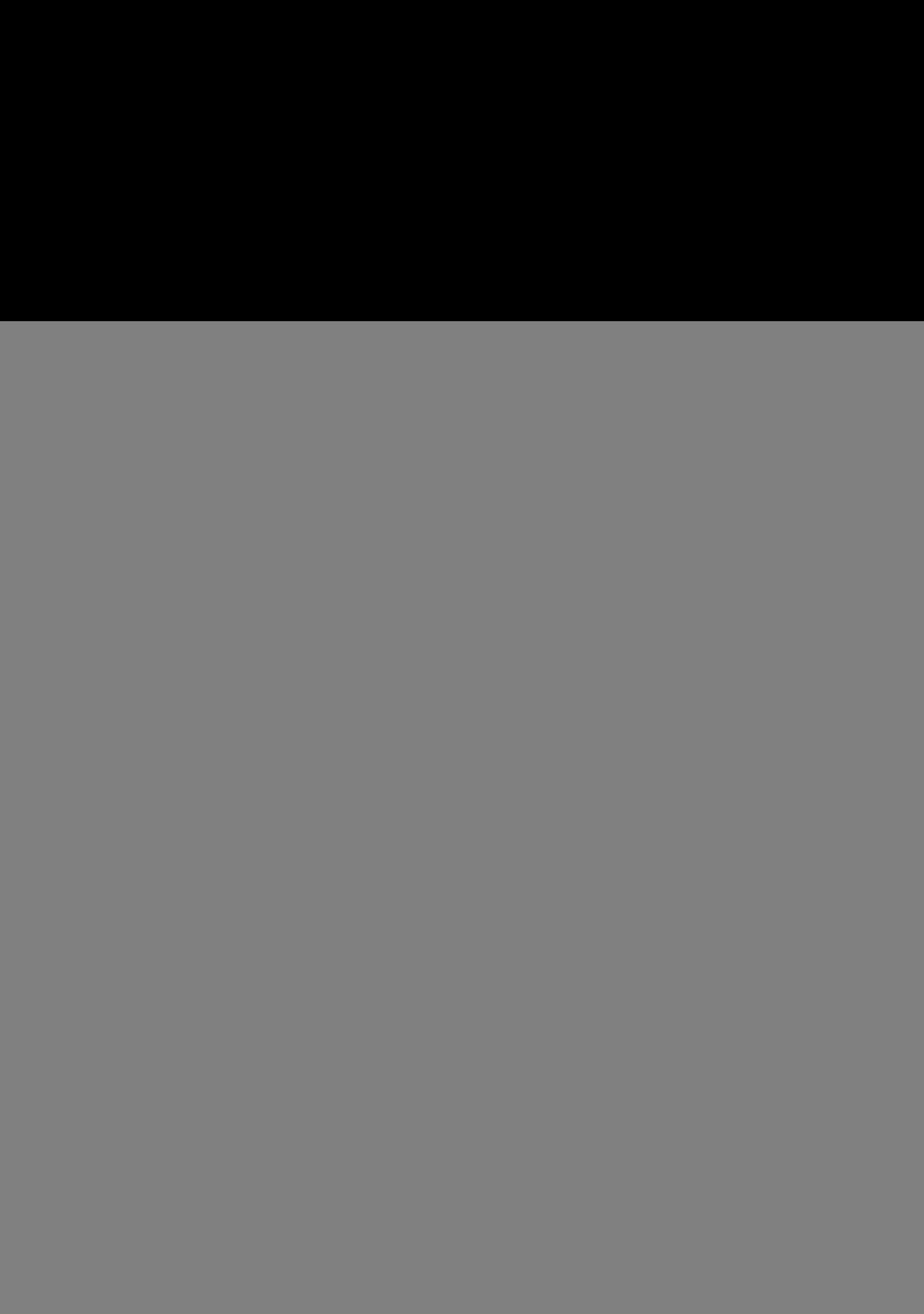

Başvuru yapmak için <sup>+ Yeni Başvuru</sup> butonuna tıklanır ve kişi aşağıdaki Başvuru sayfasına yönlendirilir, başvuru bilgileri adımı ile başlanır.

**3.** Birinci adımda Başvuru Bilgilerindeki boş gelen alanlar doldurulacaktır. **Başvuru Dönemi, Vergi Numarası**, giriş yapan **Temsilci Adı-Soyadı, Temsilci T.C. Kimlik Numarası** bilgileri değiştirilemez alanlardır. **Telefon Numarası** ve **E-Posta Adresi** alanları doldurulması gereklidir. Girilen e-posta adresine süreç ile ilgili bilgilendirme epostaları gelecektir. Gerekli alanlar doldurulduktan sonra butonuna tıklanarak ikinci adıma geçilir.

![](_page_6_Picture_78.jpeg)

**4.** Başvuru Kriterleri adımlarında ilgili başvuru dönemi içinde cevaplanması gereken kriterler bulunmaktadır.

Başvuru kabulü için cevaplanması gereken kriterlerin başında simgesi bulunur, cevaplanmadığı takdirde başvuru değerlendirmeye alınmayacaktır. Kriterler içinde dosya yüklenmesi gereken seçenekler mevcuttur, sistem dosya yüklenmesi gereken alanlarda sizi yönlendirecektir. İlk adımdan sonra "**Başvuru Kriterleri**"

adımları görüntülenir. İlgili kriterler cevaplanır butonuna tıklanarak bir sonraki adıma geçilir.

Taahhütname adımına kadar olan tüm adımlarda süreç aynı ilerlemektedir.

![](_page_6_Picture_79.jpeg)

![](_page_7_Picture_57.jpeg)

**6.** Taahhütname onaylandıktan sonra başvuru tamamlanmıştır. Başvuru detay bilgileri ekranı görüntülenir. Başvuru sürecinde yapılan başvuru ile ilgili herhangi bir değişiklik yapılmak Başvurularım ekranından ilgili başvuru kayıtı bulunarak, yanında bulunan "**İşlemler**" butonundan "**Düzenle**"ye tıklanarak başvuru kaydetmedeki adımlarda olduğu gibi güncelleme yapılabilir.

![](_page_7_Picture_58.jpeg)

**7.** Tüzel kişi ile giriş yapan Tarımsal Amaçlı Örgüt Yetkilisi Tüzel kişilik adına işlem yapılabilmesi için sistem üzerinden

başka bir kullanıcıya yetki verebilir. Bunun için **butonuna basar ve Yetki vereceği ekrana** yönlendirilir. Bu ekranda yetki verilen kişi E-Devlet üzerinden Gerçek kişi olarak sisteme giriş yapabilmektedir.

![](_page_8_Picture_66.jpeg)

**8.** Yeni Örgüt Temsilci eklemek için **butonuna türenini butonuna tıklanır** ve ilgili alanlar doldurulur. TC kimlik numarası yazılıp Sorgula butonuna basılır ve yetkilendirilmek istenen kişinin bilgileri getirilir. Kişinin örgüt adına sistem üzerinde yetkili olması istenen tarihler "**Yetki Başlangıç Tarihi**" ve "**Yetki Bitiş Tarihi**" alanlarına girilerek "**Kaydet**" butonuna tıklanır. Verilen yetki bitiş tarihi itibari ile sistem üzerinden yetkilendirilen kişinin görüntüleme dahil olmak üzere işlem yapma yetkisi otomatik olarak kaldırılır. Yetki verilen kişilerde düzenleme yapılmak istendiğinde sadece yetki tarihleri değiştirilebilir.

![](_page_8_Picture_67.jpeg)